# **Vanliga frågor och svar om OJS**

# **Följande är några vanliga frågor som redaktörer ställer. Klicka på en fråga för att se svar och instruktioner.**

- 1. [DOI-länkarna till våra senaste publicerade artiklar fungerar inte. Hur åtgärdar jag detta?](#page-0-0)
- 2. Varför kan jag inte tilldela ett DOI-nummer till en artikel?
- 3. Hur ändrar jag en artikel som redan har publicerats?
- 4. Jag publicerade ett nummer, men inte alla planerade artiklar publicerades. Hur publicerar jag de saknade artiklarna?
- 5. Jag publicerade ett nummer, men inga PDF- eller XML-filer visas på artikelsidorna. Vad gjorde jag för fel?
- 6. Hur ändrar jag vilket nummer som visas på hemsidan som det senaste numret? Och hur ändrar jag ordningen på alla numren?
- 7. Hur tar jag bort en felaktig artikel från systemet?
- 8. Kan jag avbryta en granskningsomgång som startades av misstag?
- 9. Jag försöker lägga till en granskare men systemet tillåter det inte. Vad gör jag när jag får felmeddelandet "E-postadressen används redan av annan användare"?
- 10. Hur ändrar jag innehållet på en sida på vår webbplats?

# <span id="page-0-0"></span>*1. DOI-länkarna till våra senaste publicerade artiklar fungerar inte. Hur åtgärdar jag detta?*

Om en DOI-länk inte fungerar beror det vanligtvis på att DOI-numret inte har deponerats till Crossref. För att deponera DOI-nummer:

- 1. Gå till **Verktyg** > **Plugin för export av CrossRef-XML**
- 2. Gå till **Artiklar**-fliken

3. Kryssa i rutan bredvid alla artiklar som har status **Inte deponerad**

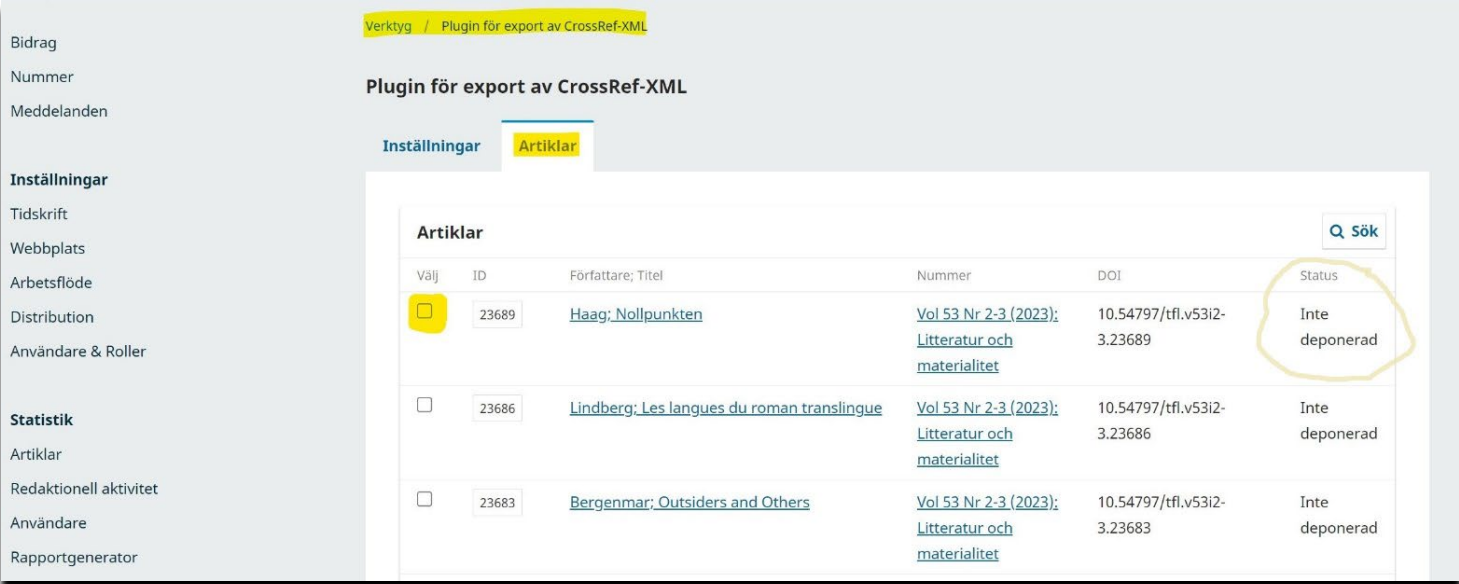

- 4. Klicka på **Deponera** längst ner på sidan
- 5. Så snart du ser pop-upp-meddelandet "**Registreringen lyckades**!" högst upp på sidan, bör länkarna vara aktiva

#### *2: Varför kan jag inte tilldela ett DOI-nummer till en artikel?*

Om du försöker tilldela ett DOI-nummer och ser varningen "**Du kan inte generera ett DOI**" behöver du förmodligen tilldela artikeln till ett nummer.

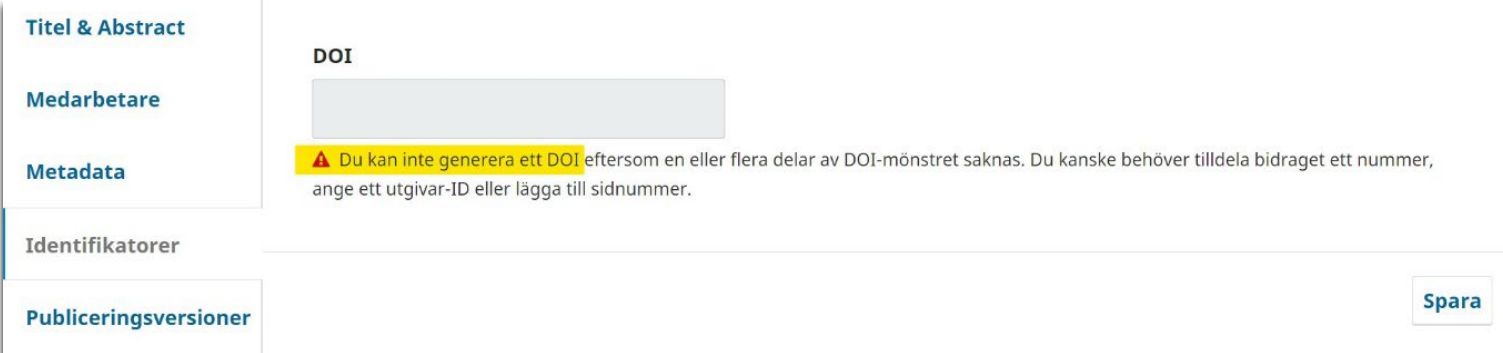

Följ dessa steg:

1. Gå till **Publikation**-fliken

#### 2. Gå till **Nummer** > Klicka på **Tilldela till ett nummer**

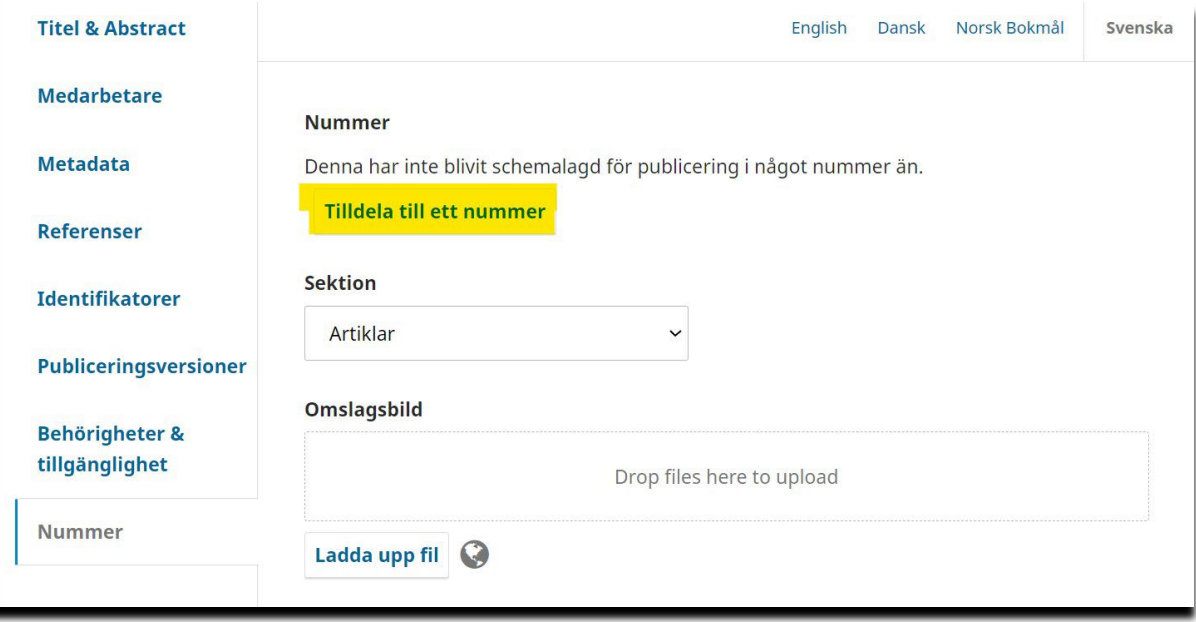

- 3. Välj numret där artikeln ska publiceras
- 4. Klicka på **Spara**
- 5. Klicka på **Planera för publicering**
- 6. Gå till **Identifikatorer**-fliken
- 7. Du bör nu se en **Tilldela**-knapp. Klicka på knappen och sedan på **Spara**

#### *Om Tilldela-knappen fortfarande inte är synlig under Identifikatorer-fliken:*

Det kan innebära att någon annan del av DOI-nummermönstret saknas. För att se och eventuellt ändra DOI-mönstret:

1. Gå till **Verktyg** > **Plugin för export av CrossRef-XML** > **Inställningar**

#### 2. Klicka på **Inställningar för DOI-pluginet**

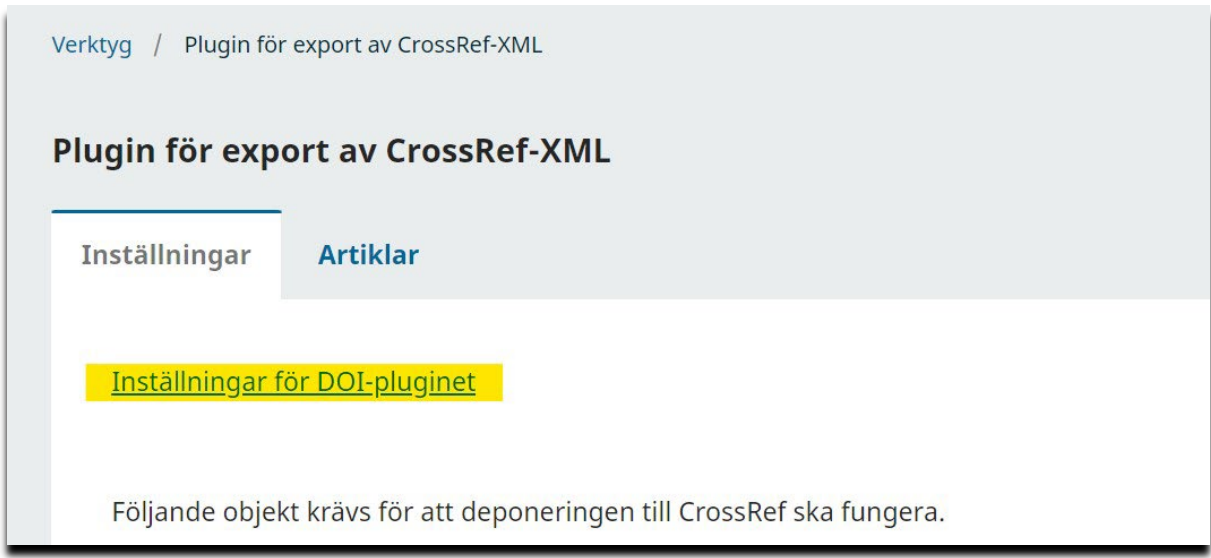

Här kan du se DOI-mönstret och, om nödvändigt, ändra det eller identifiera vilken del som saknas för artikeln. Till exempel, om mönstret inkluderar ett issue-nummer och du publicerar artikeln i ett nummer som har ett volymnummer men inget issue-nummer, kan du inte tilldela ett DOI-nummer förrän du lägger till ett issue-nummer eller ändrar DOI-mönstret.

#### **DOI-suffix**

Ett DOI-suffix kan ha vilket format som helst, men måste vara unikt bland de publiceringsobjekt som tilldelats samma DOI-prefix:

O Använd default-mönster. %j.v%vi%i för nummer %j.v%vi%i.%a för artiklar %j.v%vi%i.%a.g%g för publiceringsversioner.

O Fyll i ett individuellt DOI-suffix för varje publicerat objekt. Ytterligare fält för DOI finns på varje objekts metadatasida.

● Använd mönstret som fyllts i nedan för att generera DOI-suffix. Använd %j för tidskriftens initialer, %v för volymn, %i för nummer, %Y för år, %a för OJS artikel-ID, %g för OJS publiceringsversions-ID, %f för OJS fil-ID, %p för sidnummer och %x för "Custom Identifier".

Exempelvis skulle vol%viss%ipp%p kunna generera följande DOI: 10.1234/vol3iss2pp230

%j.v%v.%a

för nummer

för artiklar

## *3: Hur ändrar jag en artikel som redan har publicerats?*

När en artikel har publicerats kan du inte göra några ändringar utan att antingen a) publicera en ny version eller b) avpublicera och sedan publicera artikeln igen.

**Om ändringarna är omfattande rekommenderar vi att publicera en erratum och en ny version av artikeln.** För att publicera en ny version:

- 1. Gå till **Bidrag** > **Arkiv** > **Visa** bidraget som ska ändras
- 2. Gå **Publikation**-fliken och klicka på **Skapa en ny version**
- 3. Gör ändringarna i metadata och/eller byt ut eller lägg till PDF- eller XML-filer
- 4. Se till att **Spara** varje flik efter att du gjort en ändring
- 5. När alla ändringar är gjorda, klicka på **Publicera**

Artikeln kommer då att visa de olika versionerna som har publicerats:

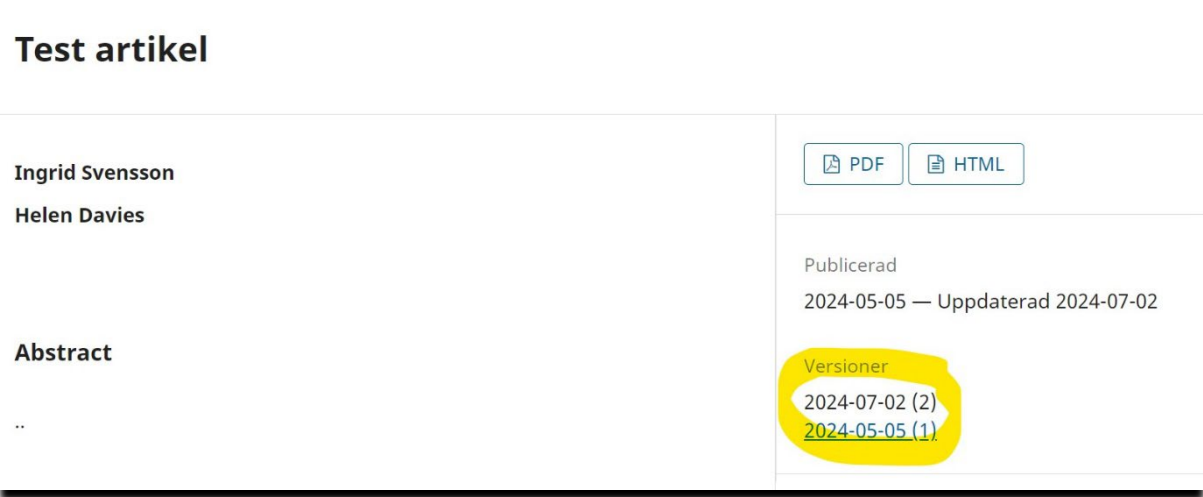

Om du däremot behöver göra en mycket liten ändring kan du **Avpublicera** artikeln, göra ändringen, spara och sedan **Publicera** artikeln igen:

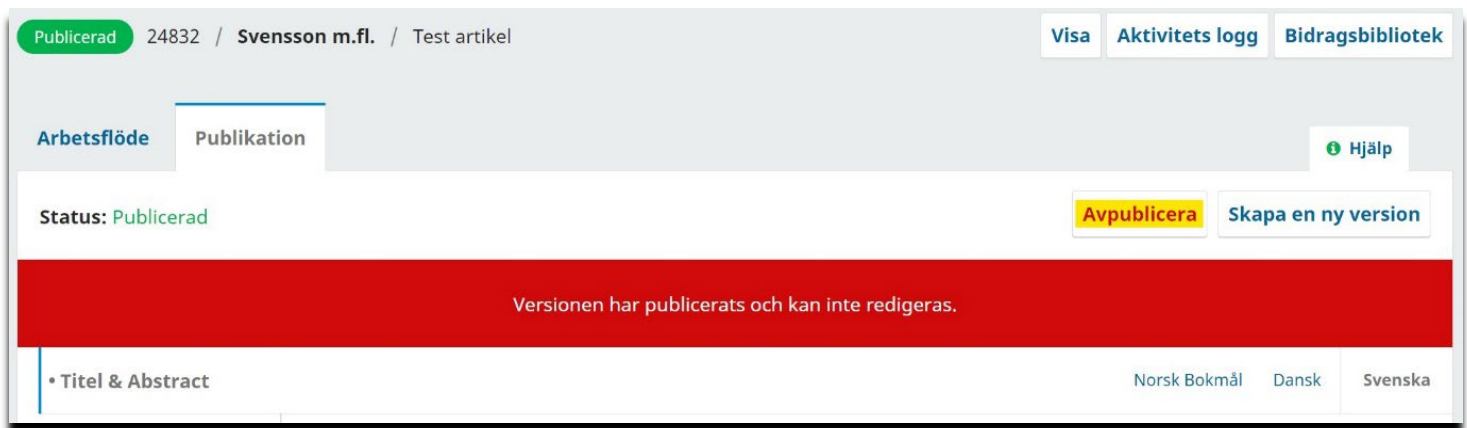

- 1. Gå till **Bidrag** > **Arkiv** > **Visa** bidraget som ska ändras
- 2. Gå **Publikation**-fliken och klicka på **Avpublicera**
- 3. Gör ändringarna i metadata och/eller byt ut eller lägg till PDF- eller XML-filer
- 4. Se till att **Spara** varje flik efter att du gjort en ändring
- 5. När alla ändringar är gjorda, klicka på **Publicera**

## *4: Jag publicerade ett nummer, men inte alla planerade artiklar publicerades. Hur publicerar jag de saknade artiklarna?*

Detta är ett återkommande fel i systemet, men det är lyckligtvis lätt att åtgärda. Följ dessa steg:

- 1. Hitta bidraget som inte publicerades i numret. Det kommer att finnas under **Bidrag** > **Arkiv** med statusen **Planerad**
- 2. **Visa** bidraget
- 3. Gå till **Publikation**-fliken
- 4. Klicka på **Avpublicera**
- 5. Gå till **Nummer**-fliken
- 6. Klicka på **Ändra nummer**
- 7. Välj ett annat nummer antingen ett kommande nummer eller, om möjligt, det tomma numret överst i rullgardinsmenyn:

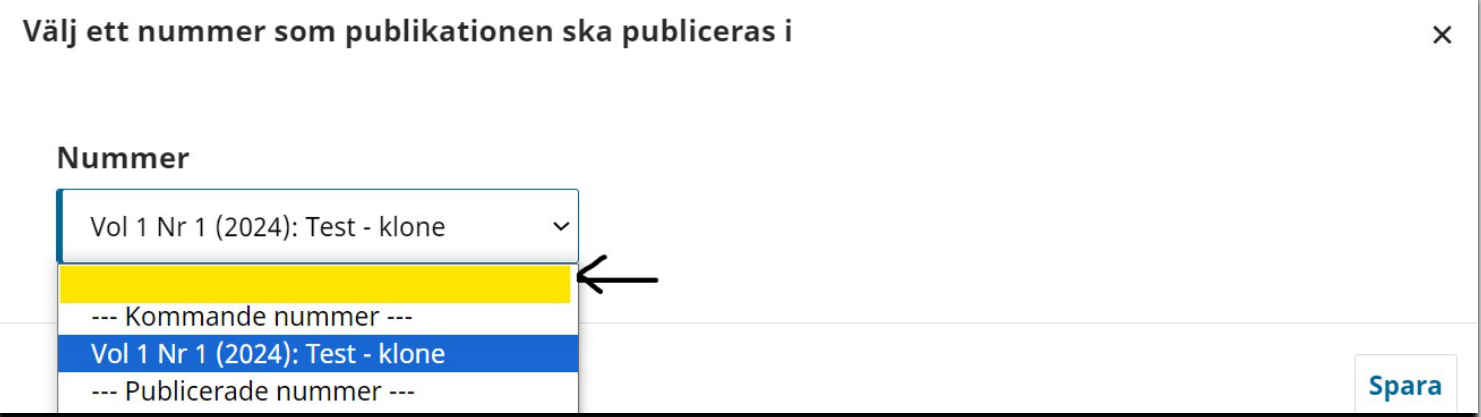

- 8. Klicka på **Spara**
- 9. Klicka på **Tilldela till ett nummer** och tilldela nu till det korrekta numret
- 10. Klicka på **Publicera**
- 11. Klicka på **Spara**

Bidraget ska nu vara publicerat i rätt nummer.

# *5: Jag publicerade ett nummer, men inga PDF- eller XML-filer visas på artikelsidorna. Vad gjorde jag för fel?*

Ett vanligt misstag är att ladda upp de slutliga filerna till fel flik i systemet. För att PDF- och XML-filerna ska publiceras måste de laddas upp till **Publikation**-fliken, under

**Publiceringsversioner**. Kontrollera att filerna är uppladdade här, och inte under **Arbetsflöde** > **Produktion**.

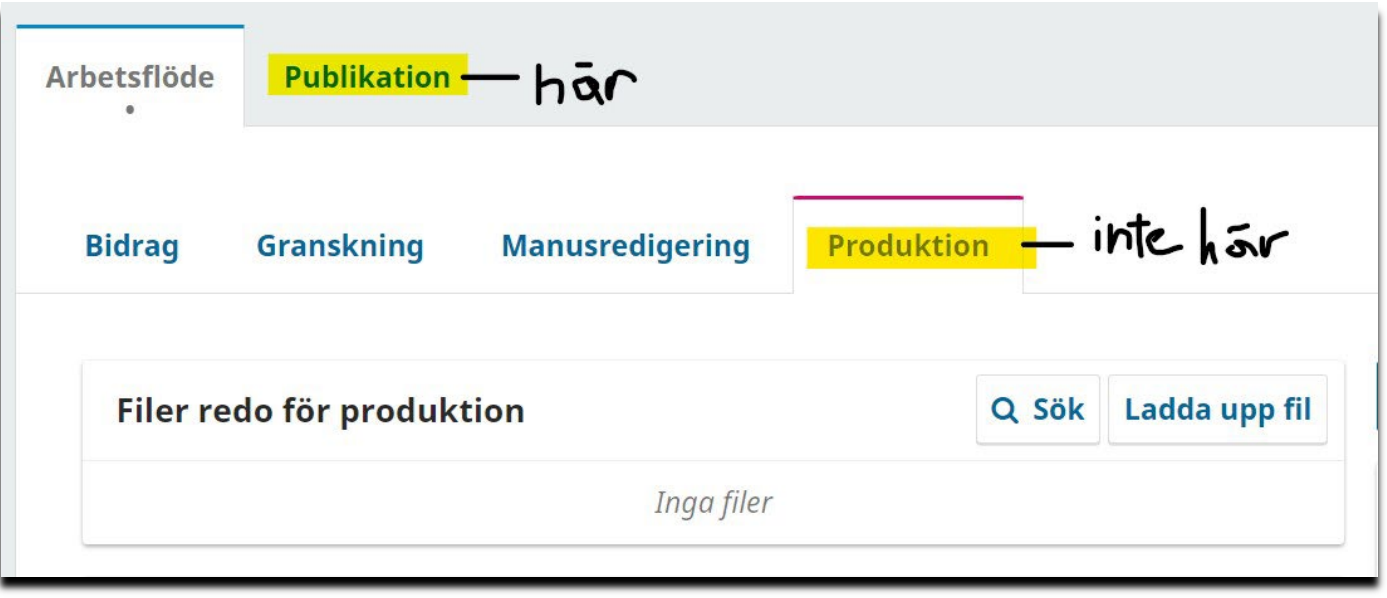

Om filerna har laddats upp på fel plats, **Avpublicera** artikeln, ladda upp filerna till rätt flik och **Publicera** igen (se Hur kan jag ändra en artikel som redan har publicerats ovan).

## *6. Hur ändrar jag vilket nummer som visas på hemsidan som det senaste numret?*

- 1. Gå till **Nummer** > **Publicerade nummer**
- 2. Klicka på den blå pilen bredvid det nummer du vill göra till senaste
- 3. Klicka på **Senaste numret**

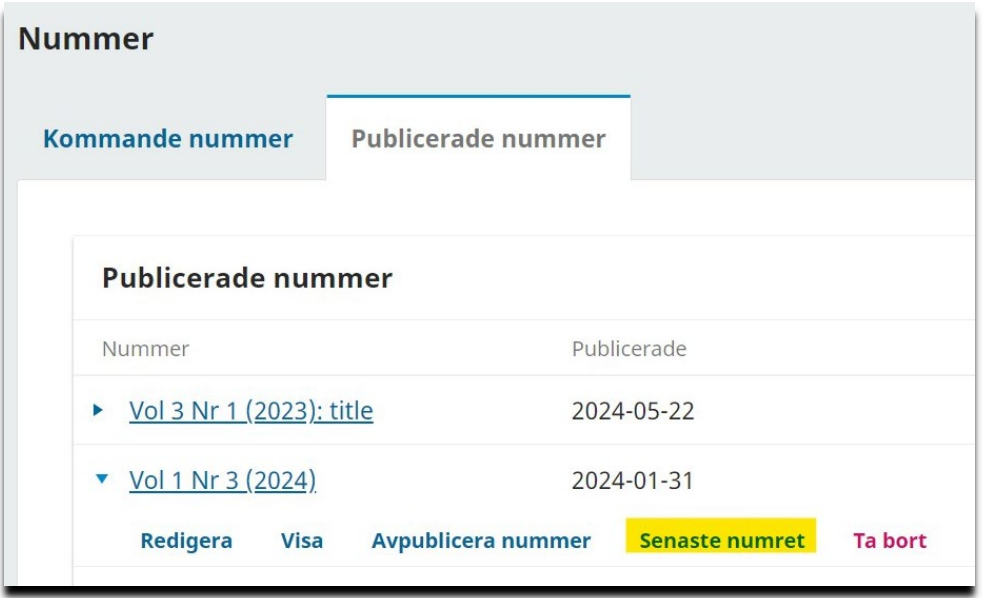

Här kan du också ändra ordningen på de andra numren:

- 1. Klicka på **Ordna**, dra och släpp numren i önskad ordning
- 2. När de är i rätt ordning, klicka på **Klar**

#### *7: Hur tar jag bort en felaktig artikel från systemet?*

För att kunna ta bort en artikel måste du först refusera den. Följ dessa steg:

- 1. När du är inloggad som redaktör, **Visa** bidraget som ska tas bort
- 2. Gå till **Granskning**-fliken och klicka på **Refusera bidrag**
- 3. Välj alternativet "**Skicka inte e-postmeddelande till författaren**"
- 4. När bidraget har refuserats kommer det att finnas under **Bidrag** > **Arkiv**
- 5. Klicka på pilen bredvid **Visa** och sedan på **Radera**

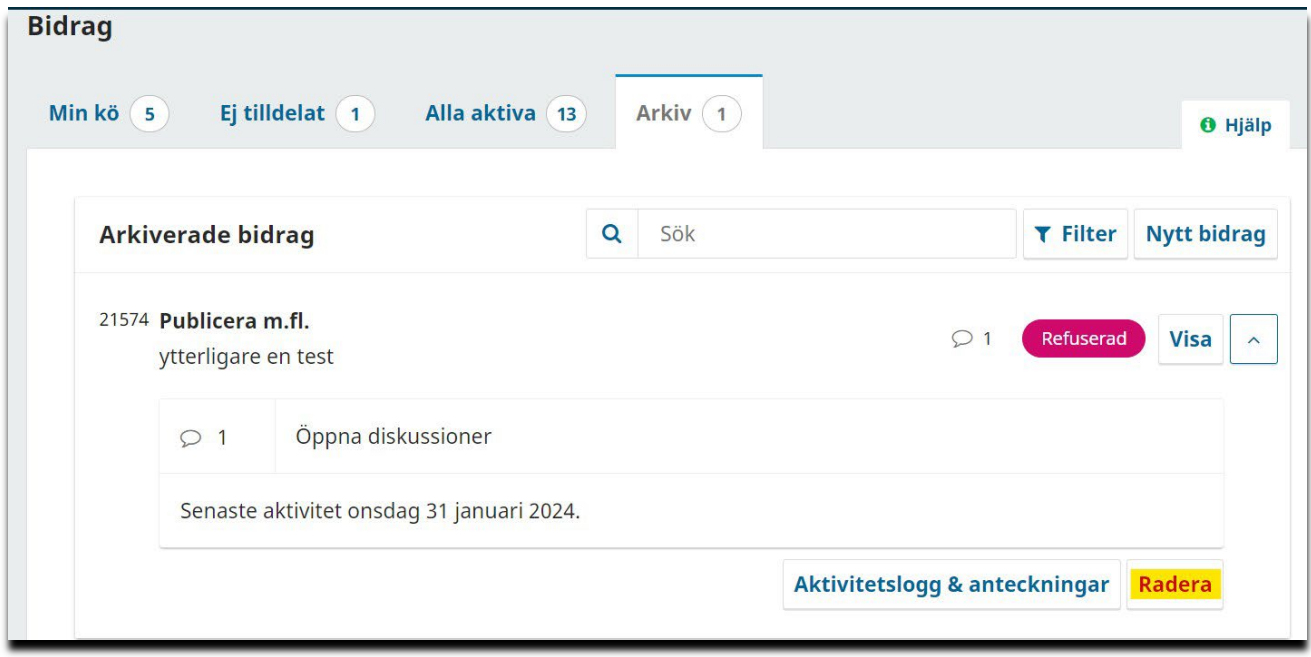

#### *8: Kan jag avbryta en granskningsomgång som startades av misstag?*

Att starta en ny granskningsrunda prematurt är ett av de vanligaste misstagen i OJS. Tyvärr finns det inget sätt att ta bort en ny omgång som startades av misstag i versionen av OJS Publicera används (3.3). Vi rekommenderar därför att granskarnas kommentarer och filer från den tidigare rundan laddas upp till den nya granskningsomgången så att författaren har tillgång till dem.

# *9: Jag försöker lägga till en granskare men systemet tillåter det inte. Vad gör jag när jag får felmeddelandet "E-postadressen används redan av annan användare"?*

Detta betyder vanligtvis att personen med denna e-postadress redan har ett konto hos en annan tidskrift på Publicera. För att lösa detta kan du

1. Kontakta [publicera@kb.se](mailto:publicera@kb.se) och be oss att lägga till personen som granskare hos din tidskrift (bättre alternativ).

2. Alternativt kan du skapa ett konto för personen och använda en annan e-postadress.

## *10: Hur ändrar jag innehållet på en sida på vår webbplats?*

När du är inloggad som redaktör kommer vissa sidor att visa en **Redigera**-ikon. För att göra ändringar på dessa sidor, klicka på ikonen, gör ändringarna till sidan och se till att **Spara** efteråt.

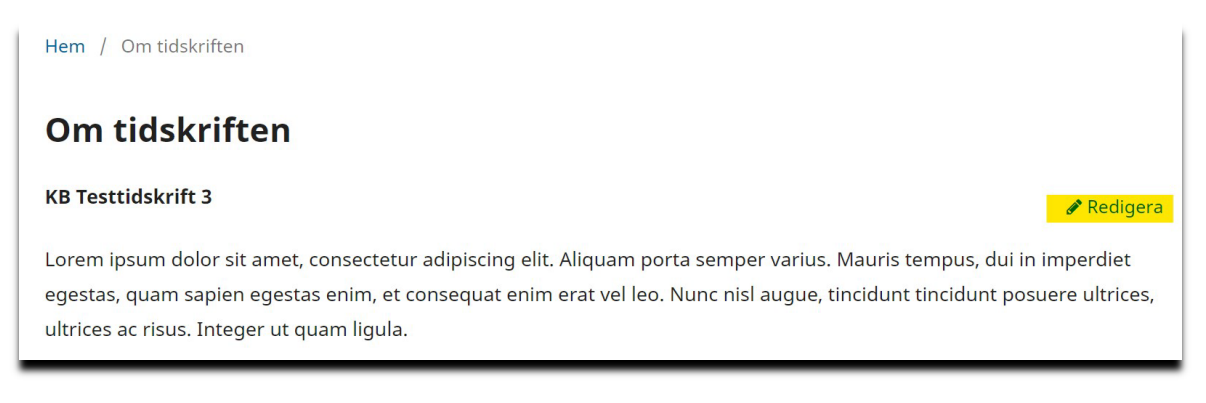

Om en sida inte har en **Redigera**-ikon kan du oftast hitta den här:

#### **Webbplats** > **Inställning**-fliken > **Navigationsmenyer** > **Element i navigationsmenyn**

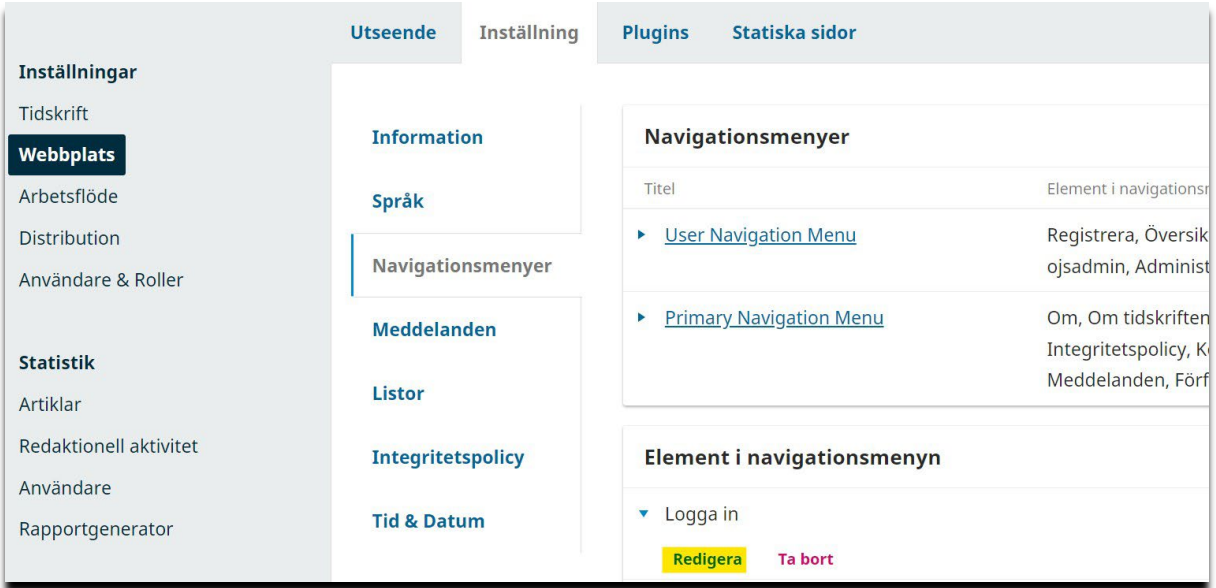

- 1. Hitta sidan du vill redigera
- 2. Klicka på den blå pilen
- 3. Klicka på **Redigera**
- 4. Gör ändringar
- 5. **Spara**